# **Managing Map Groups**

**On this page**

- [Introduction](#page-0-0)
- $\bullet$ [Creating Map Groups](#page-0-1)
- [Deleting Map Groups](#page-1-0)
- [Adding import maps to a Map Group](#page-1-1)
- [Removing import maps from a Map Group](#page-1-2)
- [Reordering import maps in the Map Group](#page-1-3)

### <span id="page-0-0"></span>**Introduction**

The purpose of the Map Groups is to simplify the import of Import Maps that depend on each other. By using the Map Groups you avoid having to manually import multiple maps individually. You can collect saved Import Maps in map Group(s) to upload them one by one automatically when importing the Map Group. Before importing data by using an existing Map Group, you need to create them first and then add saved Import Maps. [How to save Import](https://docs.nomagic.com/display/MD2021xR2/Saving+an+Import+Map)  [Map >>](https://docs.nomagic.com/display/MD2021xR2/Saving+an+Import+Map)

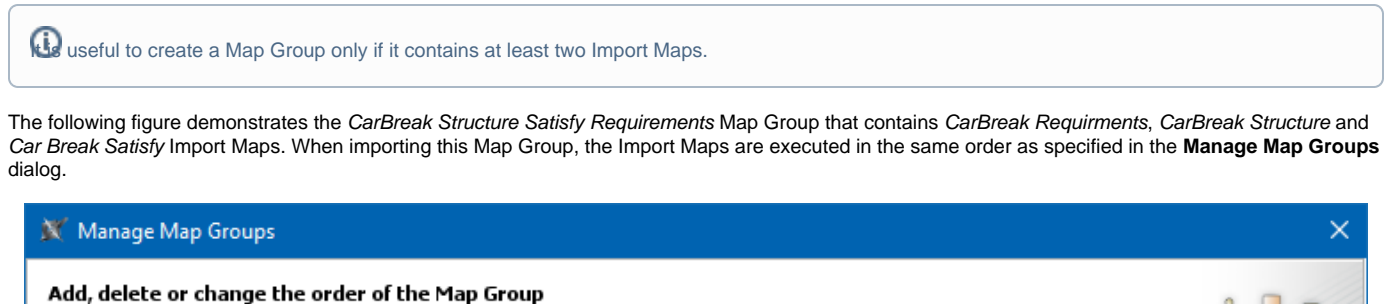

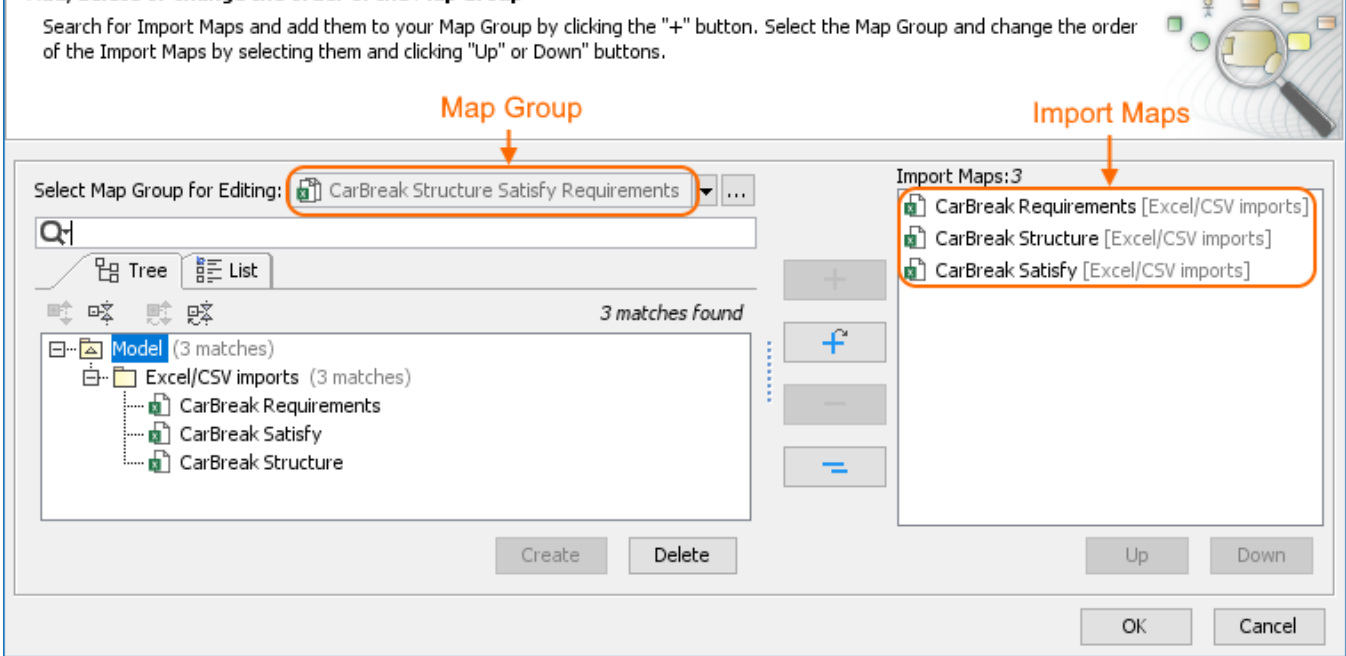

The CarBreak Structure Satisfy Requirements Map Group in the **Manage Map Groups** dialog.

## <span id="page-0-1"></span>**Creating Map Groups**

To create a Map Group

- 1. In the top-left corner of the modeling tool, click the **File** > **Import From** > **Excel/CSV File > Manage Map Groups**.
- 2. In the **Tree** tab of the **Manage Maps Groups** dialog, select the Excel/CSV imports Package as the owner for the new Map Group.

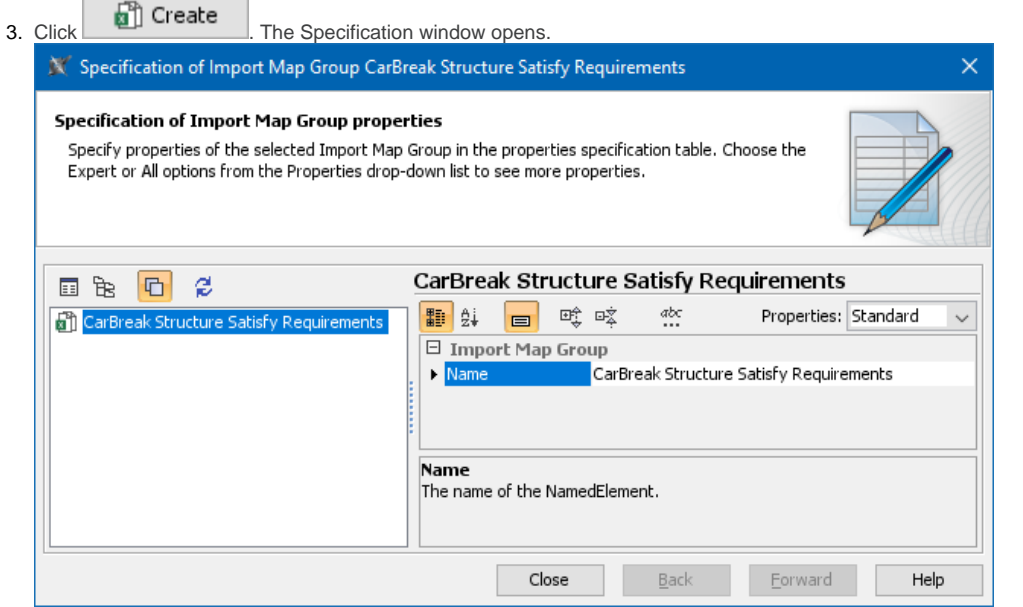

4. In the **Name** property value, type the name for the new Map Group and click the **Close** button. The map group is created and becomes visible in the **Select Map Group for Editing** drop-down list box of the **Manage Maps Groups** dialog. Now you can add Import Maps to the newly created Map Group.

## <span id="page-1-0"></span>**Deleting Map Groups**

#### To delete the Map Group

- 1. In the top-left corner of the modeling tool, click the **File** > **Import From** > **Excel/CSV File > Manage Map Groups**.
- 2. Click L<sup>ou</sup> next to the **Select Map Group for Editing** option and select the Map Group.
- 3. Click the **Delete** button.
- The Map Group is deleted.

## <span id="page-1-1"></span>**Adding import maps to a Map Group**

#### To add Import Maps to a Map Group

- 1. In the top-left corner of the modeling tool, click the **File** > **Import From** > **Excel/CSV File > Manage Map Groups**. The **Manage Maps Groups** dia log opens.
- **2. Click L</del>O next to the Select Map Group for Editing** option and select the Map Group.
- 3. From the Tree or List tab, select the Import Map you want to add to the selected Map Group.
- 4. Click to add only the selected Import Map or click to add it recursively. The Import Map(s) are added to the Map Group

## <span id="page-1-2"></span>**Removing import maps from a Map Group**

#### To remove an Import Map from a Map Group

- 1. In the top-left corner of the modeling tool, click the **File** > **Import From** > **Excel/CSV File > Manage Map Groups**. The **Manage Maps Groups** dia log opens.
- 2. Click L<sup>ou</sup> next to the **Select Map Group for Editing** option and select the Map Group.
- 3. In the **Map Groups** area, select the Import Map you want to remove.
- 4. Click  $\Box$  to remove only the selected Import Map or click to remove them recursively. The Import Map(s) are removed from the Map Group.

## <span id="page-1-3"></span>**Reordering import maps in the Map Group**

By specifying the order of the Import Maps in the Map Group, you define the order of their import.

To reorder the Import Maps in the Map Group

- 1. In the top-left corner of the modeling tool, click the **File** > **Import From** > **Excel/CSV File > Manage Map Groups**. The **Manage Maps Groups** dia log opens.
- 2. Click next to the **Select Map Group for Editing** option and select the Map Group.
- 3. In the **Map Groups** area, select the Import Map you want to reorder.
- 4. Click Click to move the selected Import Map up or click to move the Import Map down. The Import Map(s) are reordered in the selected Map Group.

#### **Related pages**

- [Importing data from Excel or CSV files](https://docs.nomagic.com/display/MD2021xR2/Importing+data+from+Excel+or+CSV+files)
- [Saving Import Map](https://docs.nomagic.com/display/MD2021xR2/Saving+Import+Map)
- [Excel and CSV Import dialog](https://docs.nomagic.com/display/MD2021xR2/Excel+and+CSV+Import+dialog)